# ERM Training for Alma

## Session 7: Electronic Resources Usage Statistics: COUNTER & SUSHI

April 15, 2019

What are the options available in Alma to track and manage usage statistics from vendors?

- Alma handles COUNTER reports only
- Usage statistics are managed in the vendor record
- Two options to harvest COUNTER statistics:
	- Manual COUNTER report upload
	- SUSHI integration

### What are the benefits of harvesting and tracking usage statistics in Alma?

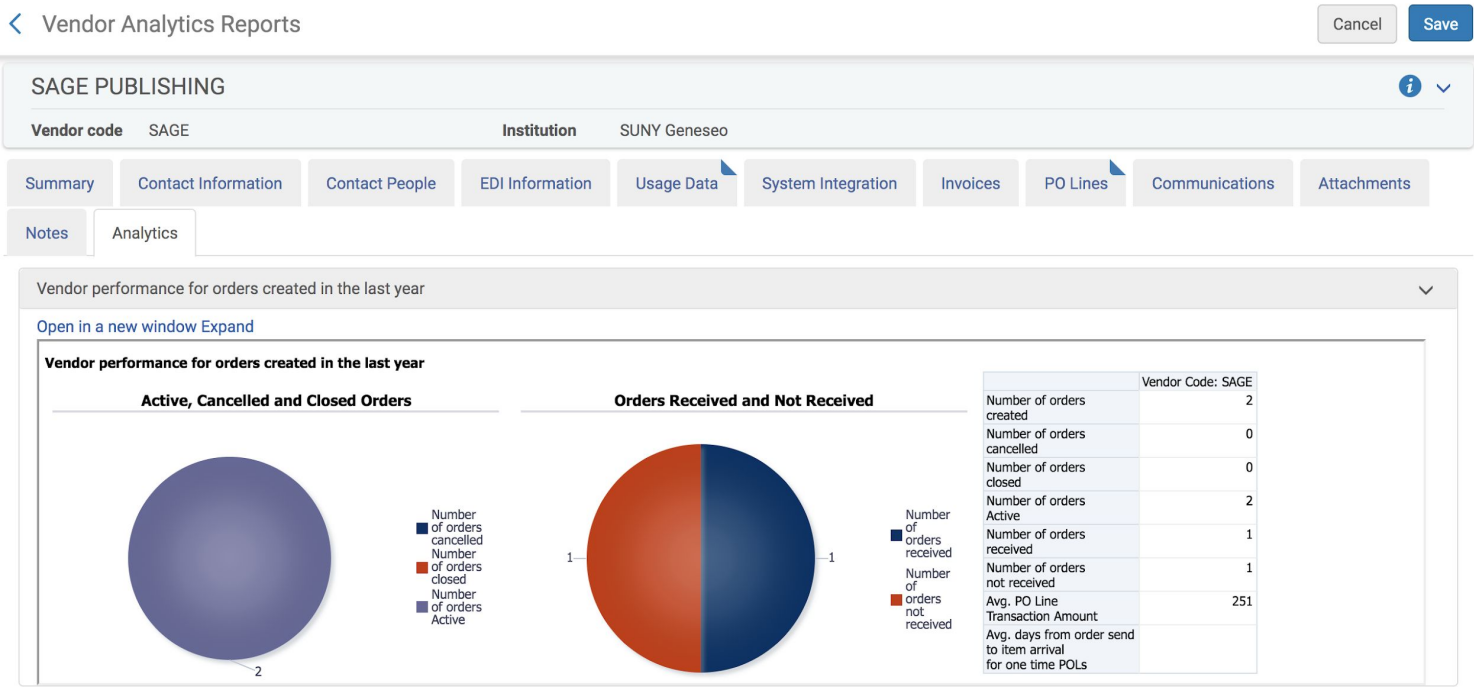

### **Analytics!**

### Required Roles:

- **Acquisitions Administrator** Configure COUNTER subscribers and activate, deactivate, or manually run the automatic harvesting job.
- **Vendor Manager** View usage data related to a particular vendor, manually harvest data for the vendor, manually upload data for the vendor, and manage any uploaded data files.
- **Usage Data Operator** Manually upload or delete data for any vendor, manage the uploaded data files, and view missing COUNTER data.
- **General System Administrator** Activate, deactivate, schedule, or monitor the automatic harvesting job, view the job's history, report, and events, and configure email notifications for the job.

*Managing COUNTER-Compliant Usage Data*

https://knowledge.exlibrisgroup.com/Alma/Product\_Documentation/010Alma\_Online\_Help\_(English)/020Acquisitions/090 Acquisitions\_Infrastructure/010Managing\_Vendors/Managing\_COUNTER-Compliant\_Usage\_Data

- Supported COUNTER Report Types
- SUSHI-Certified Vendors

# Manually Upload COUNTER Reports to Alma

### Manually Uploading COUNTER Reports

Reports can be uploaded in two places:

- In the Usage Data tab of the vendor record (Acquisitions  $\rightarrow$  Vendors)
- In Load Usage Data (Acquisitions  $\rightarrow$  Import  $\rightarrow$  Load Usage Data)

We will take a look at both methods to upload usage data, but it's probably easiest to use the Usage Data Loader (especially if loading a lot of reports). The usage statistics report will be available in the vendor record when using either method.

### Example of Usage Data in Vendor Record

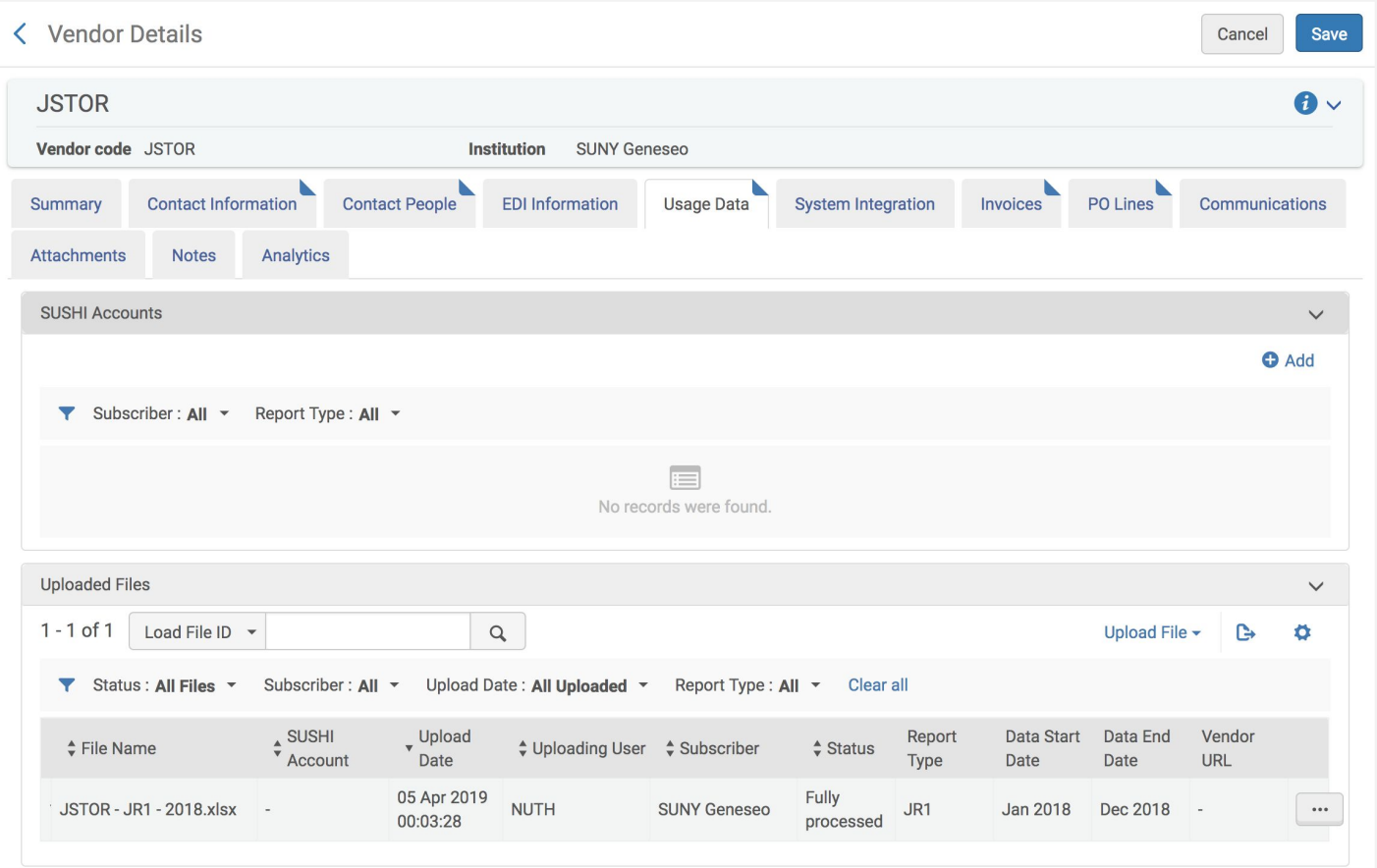

### Example of Usage Data Loader

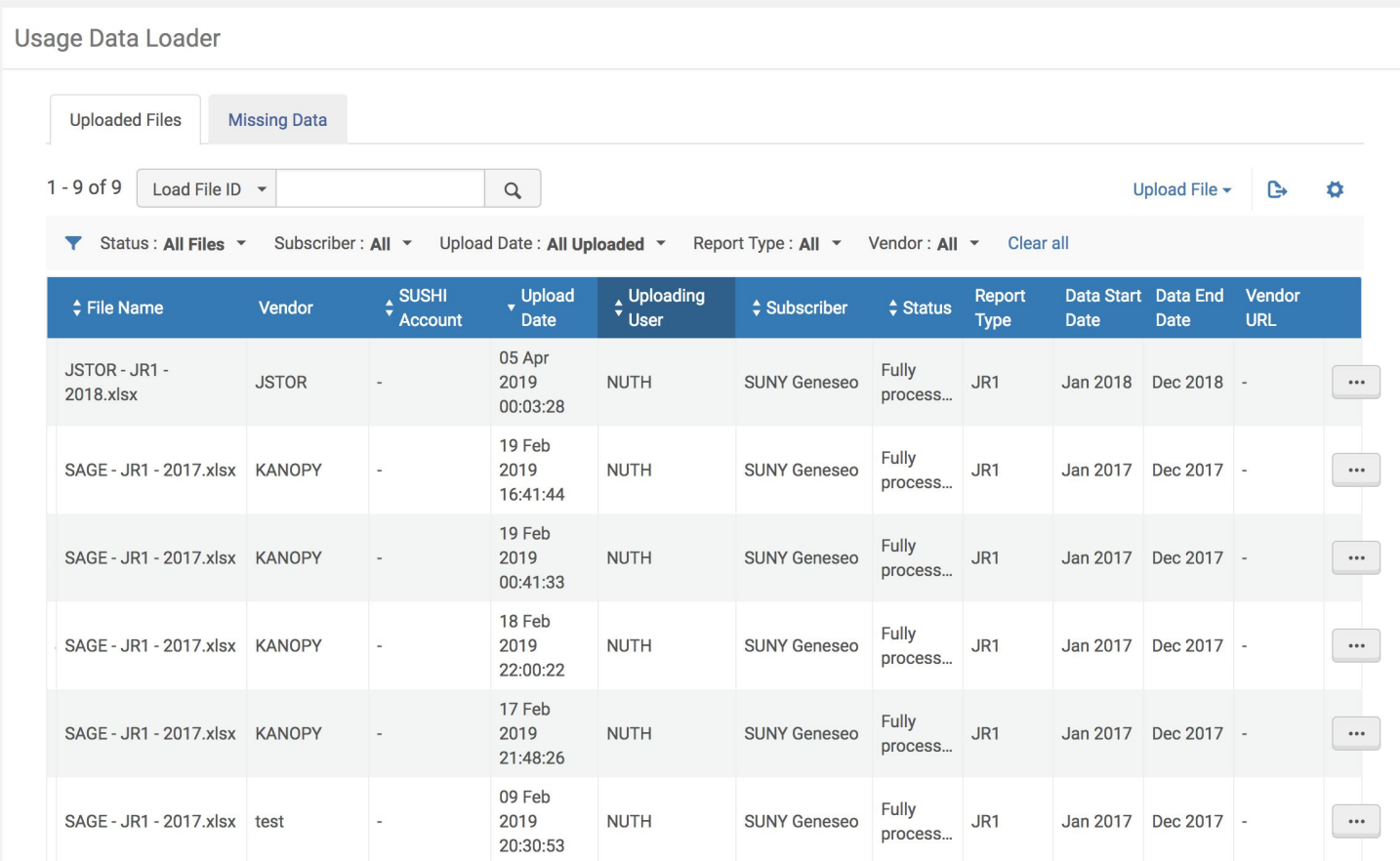

### Upload COUNTER Report to Vendor Record

- $Acquisitions \rightarrow Vendors$
- Browse or search by vendor to retrieve the desired vendor record
- Edit the record by using the ellipses
- Navigate to the Usage Data tab

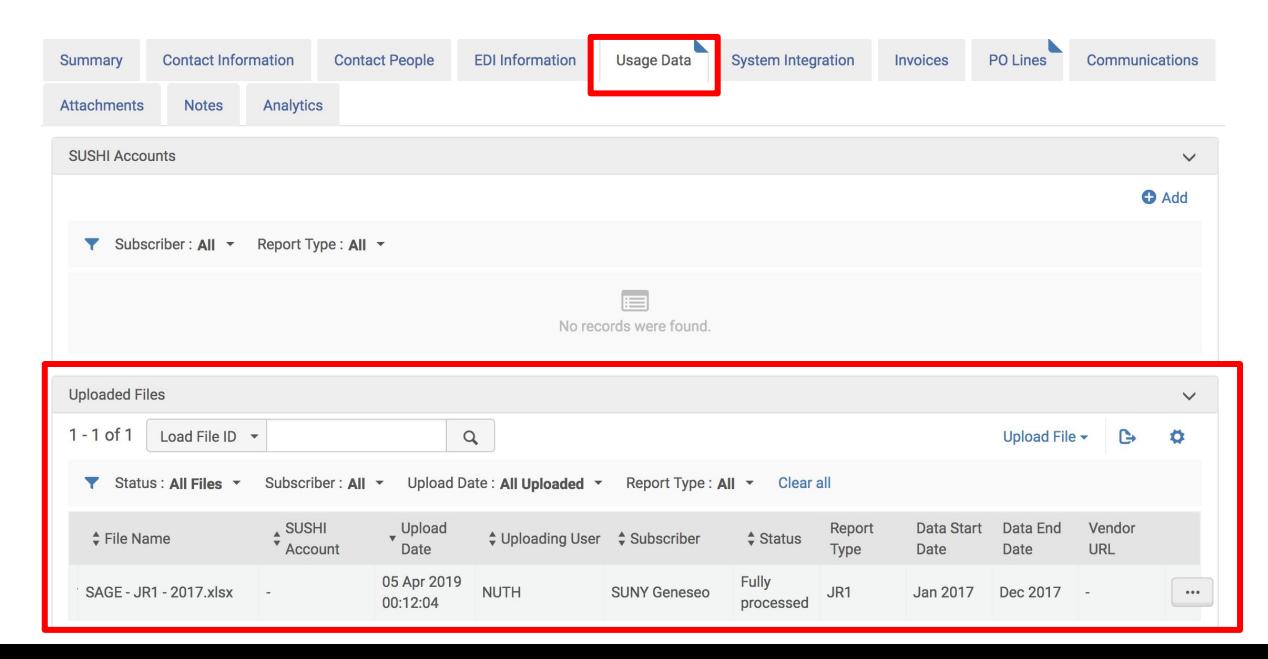

- Click Upload File and select the desired file
- The Subscriber field can likely be left as is
- Click Upload File again

Alma accepts the following file types: xlsx, xls, csv, txt, or tsv.

*Configuring COUNTER Subscribers, Managing COUNTER-Compliant Usage Data, Ex Libris*

https://knowledge.exlibrisgroup.com/Alma/Prod uct\_Documentation/010Alma\_Online\_Help\_(En glish)/020Acquisitions/090Acquisitions\_Infrastr ucture/010Managing\_Vendors/Managing\_COU NTER-Compliant\_Usage\_Data

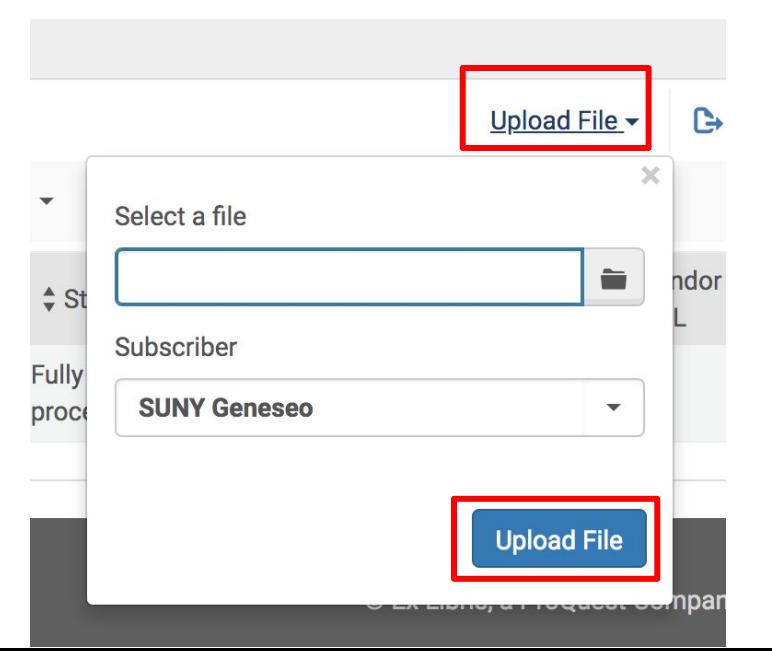

# It will likely take several moments, but the file will load and appear in the Uploaded Files section of the Usage Data tab.

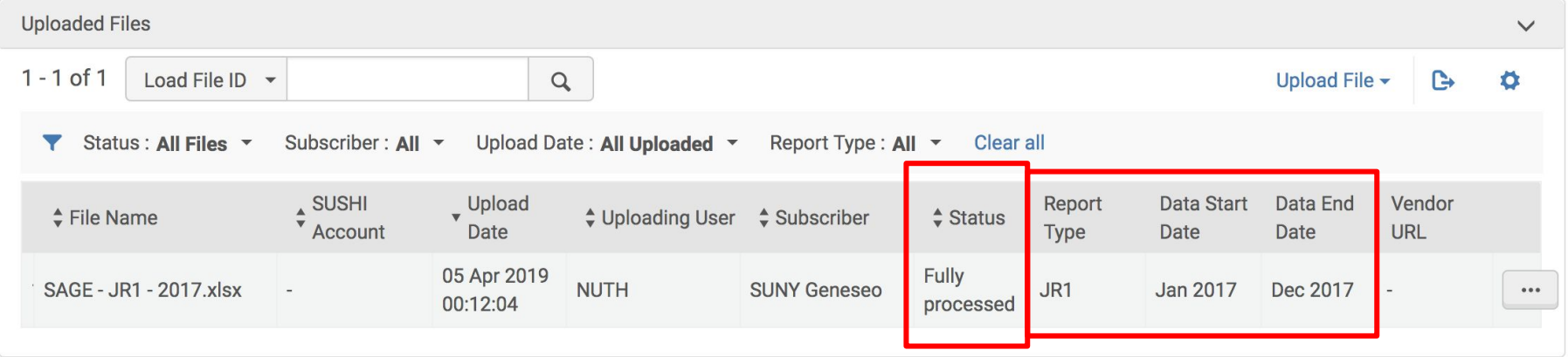

Alma will identify the Report Type, Data Start Date, and Data End Date

### Using the ellipses, files can be Viewed, Downloaded, and Deleted

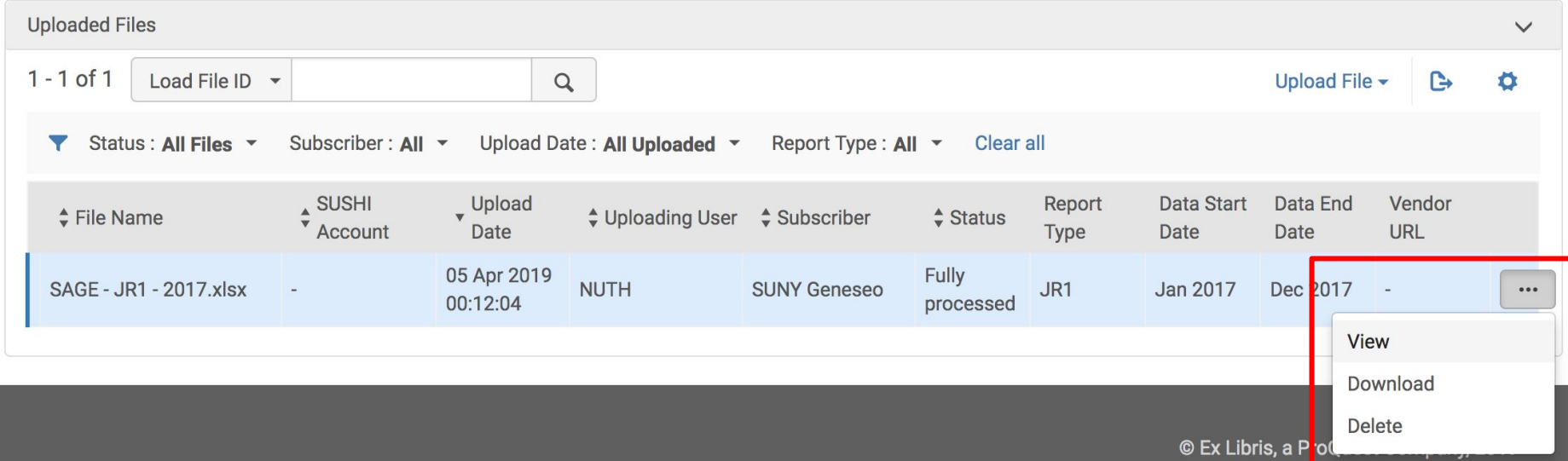

Files will be rejected if the file is not formatted correctly. Alma will present a list of errors that have to be corrected before the file will load.

**Vendor Details** 

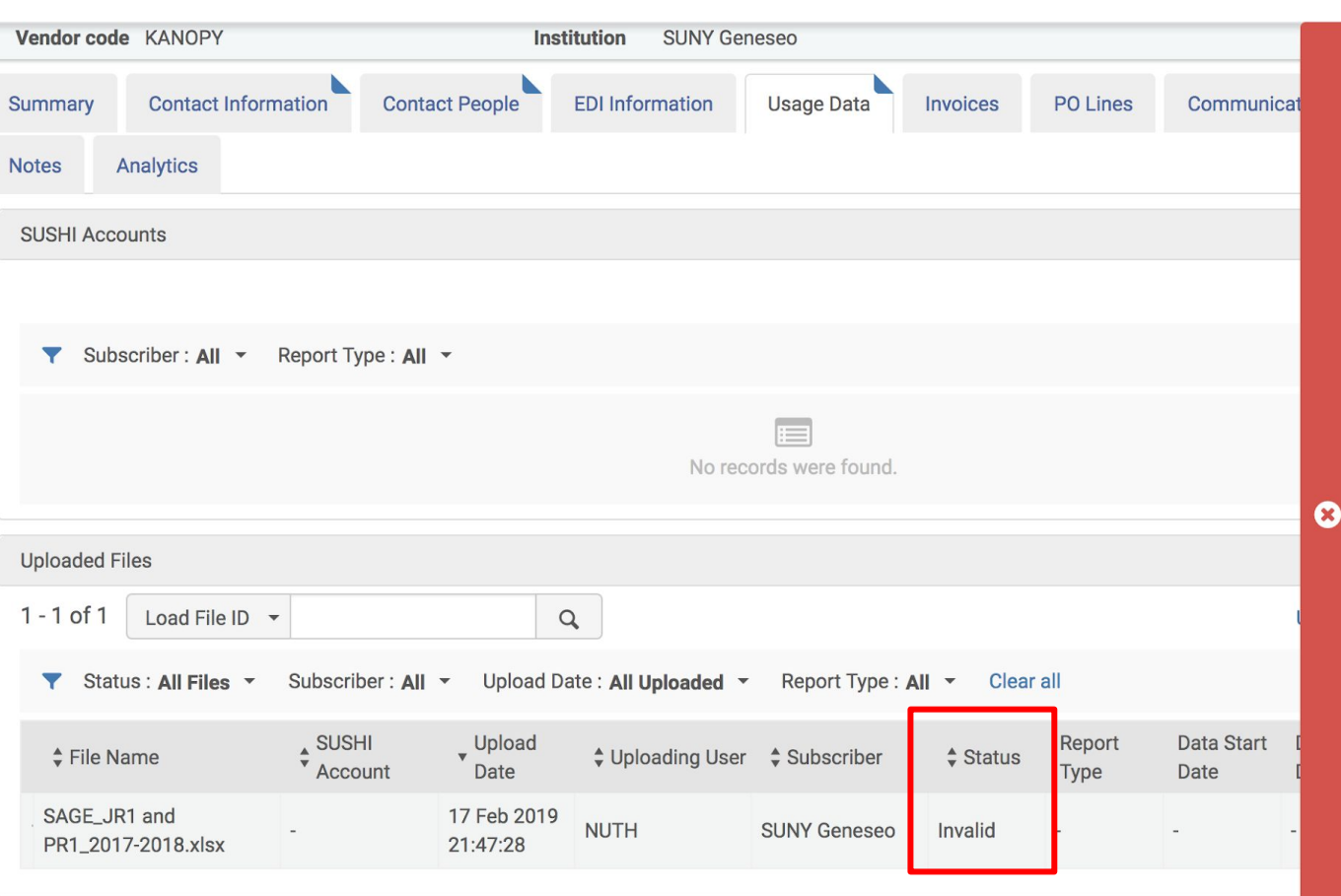

Save Cancel

- · Error in row 474 column 3 : platform can not be empty
- · Error in row 2 column 3 : platform can not be empty
- · Error in row 4 column 3 : platform can not be empty
- · Error in row 5 column 3 : platform can not be empty
- · Error in row 6 column 3 : platform can not be empty
- · Error in row 7 column 3 : platform can not be empty
- · Error in row 481 column 6 : invalid usage value Jul-18. The value should be numeric
- · Error in row 481 column 7 : invalid usage value Aug-18. The value should be numeric.
- · Error in row 481 column 8 : invalid usage value Sep-18. The value should be numeric.
- · Error in row 481 column 9 : invalid usage value Oct-18. The value should be numeric.
- . Frror in row 481 column 10 : invalid usage value Nov-18. The value should be numeric.
- · Error in row 481 column 11 : invalid usage value Dec-18. The value should be numeric.

© Ex Libris.

### Upload Usage Data using Usage Data Loader

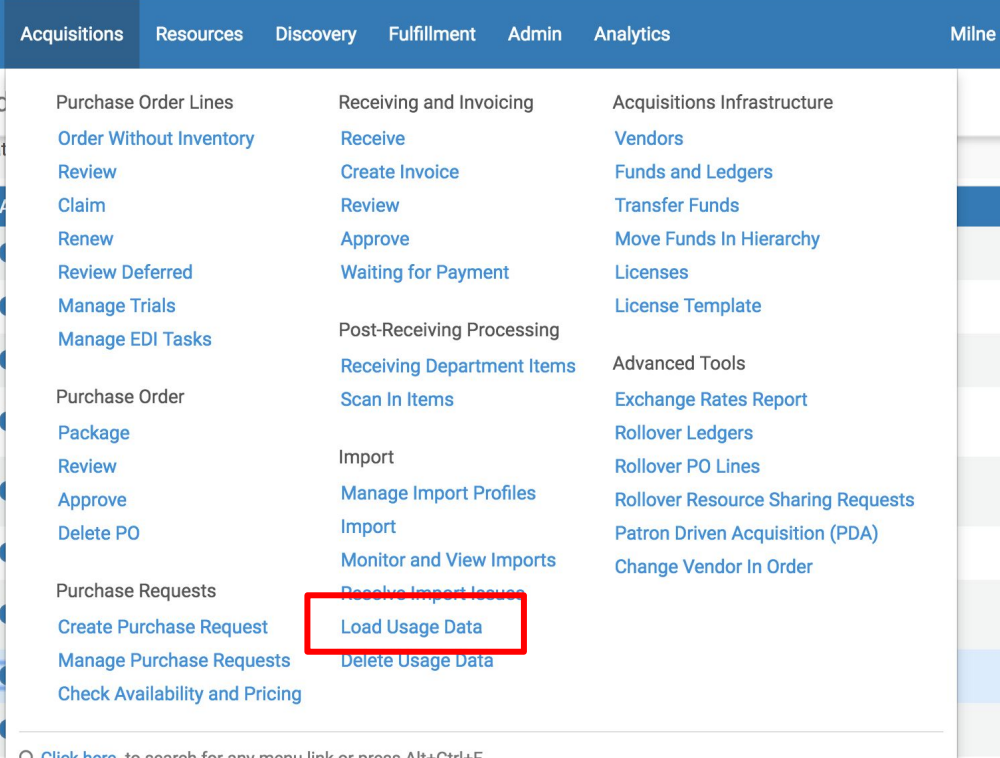

**INNUVINI VUMMINI** 

**UVITI UVIIUUUV** 

 $Q$  click nere to search for any menullink or press Alt+Ctri+F

**VIL IITI LIVITATI IVITAL** 

Usage data is uploaded in much the same way, using the button to Upload File. The only additional step is to select the vendor to which the report belongs so the correct vendor record is populated.

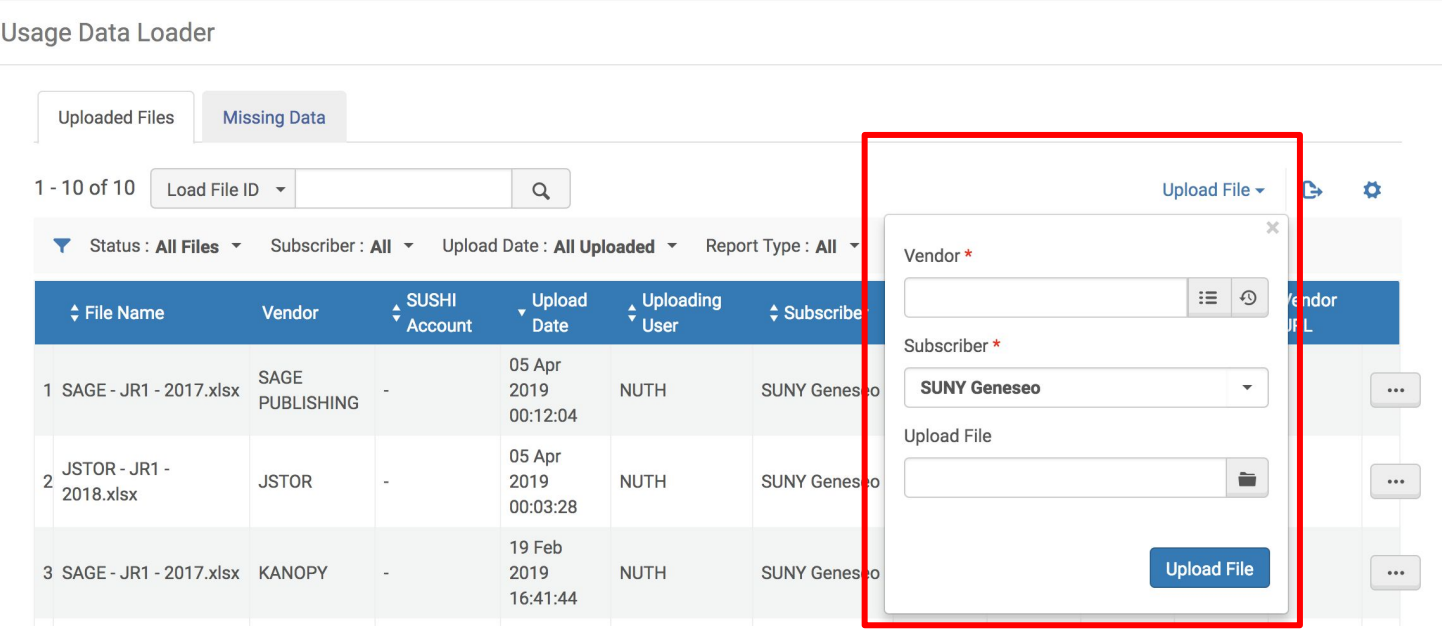

### Files can be Viewed, Downloaded, and Deleted using the ellipses. The same Status, Report Type, Data Start Date, and Data End Date appear.

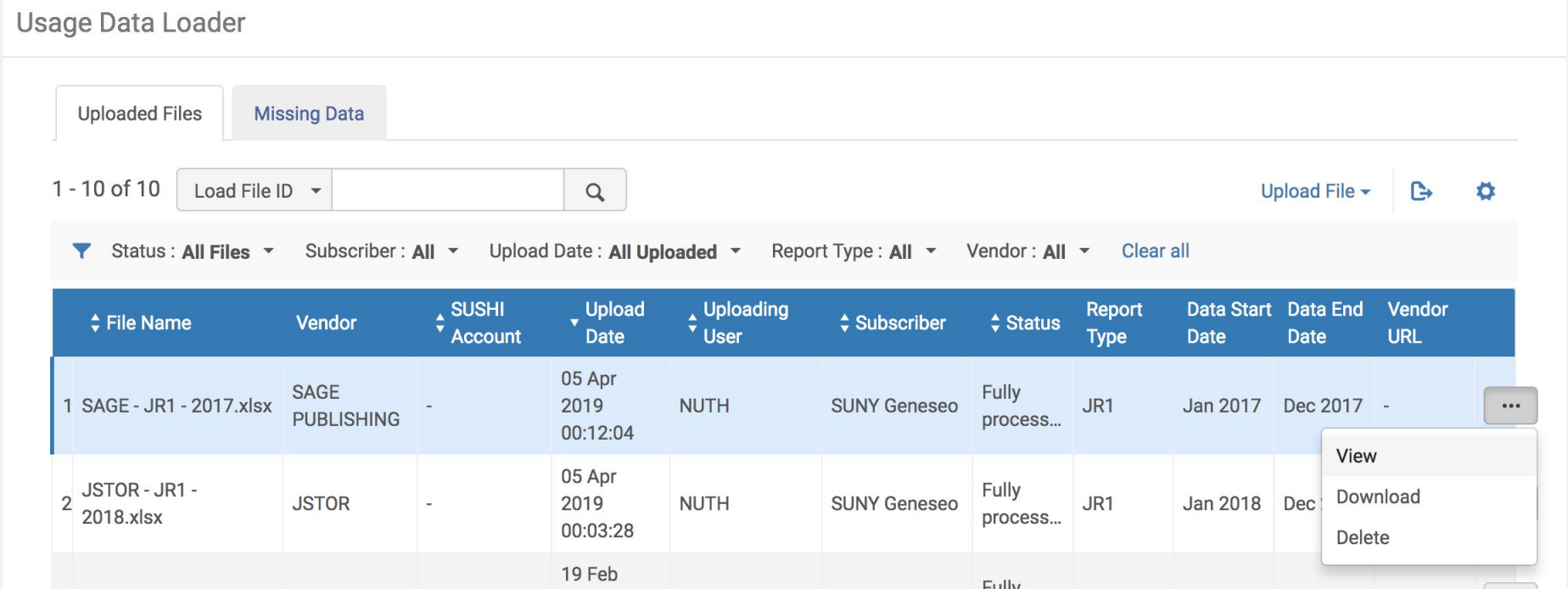

# Missing Data

The Missing Data tab will inform you of any months which are missing data according to year.

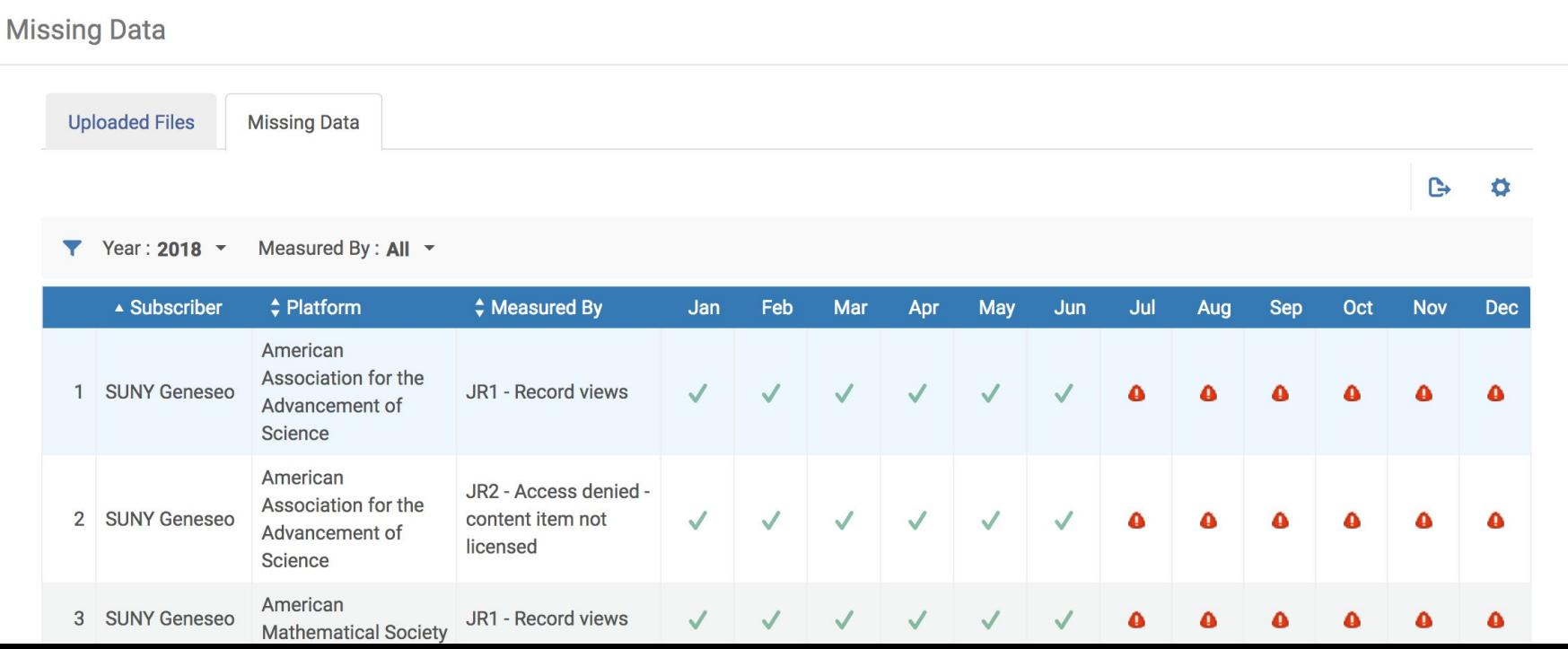

### Set Up SUSHI Integration with Alma

### A few comments about SUSHI accounts in Alma:

- SUSHI accounts are managed in the vendor record.
	- Vendor records will be maintained across cut-over, so any SUSHI set-up that you do before migration will persist.
- Legacy COUNTER reports will have to be manually uploaded to Alma.
- SUSHI harvesting jobs run weekly.
	- Once we're live, the harvesting job will run automatically between Friday evening and Saturday morning.
	- $\circ$  To run the job pre-migration, go to Configuration  $\to$  Acquisitions  $\to$  General  $\to$  Acquisition Jobs Configuration  $\rightarrow$  SUSHI Harvesting Job  $\rightarrow$  Run Now

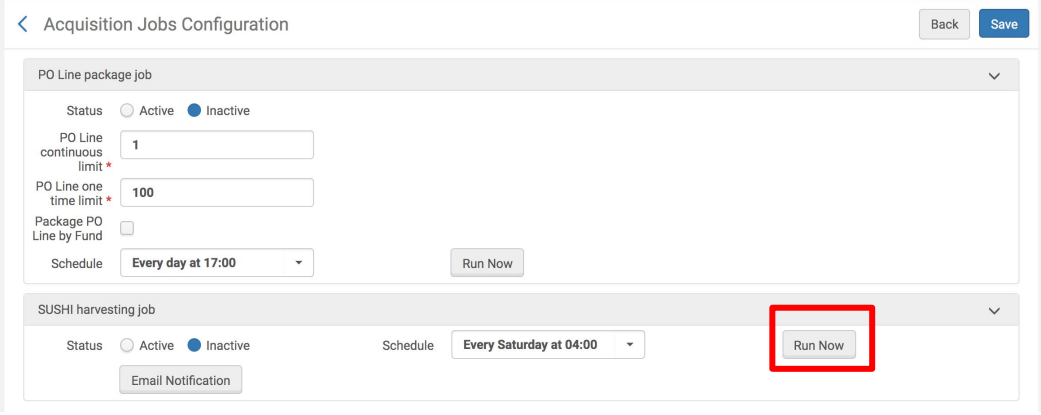

### A few comments about SUSHI accounts in Alma:

- Each Alma site needs one Subscriber to set up SUSHI harvesting. If your site is not already configured with a Subscriber, see the following documentation:
	- *○ Configuring COUNTER Subscribers, Managing COUNTER-Compliant Usage Data, Ex Libris* [https://knowledge.exlibrisgroup.com/Alma/Product\\_Documentation/010Alma\\_Online\\_Help\\_\(E](https://knowledge.exlibrisgroup.com/Alma/Product_Documentation/010Alma_Online_Help_(English)/020Acquisitions/090Acquisitions_Infrastructure/010Managing_Vendors/Managing_COUNTER-Compliant_Usage_Data) [nglish\)/020Acquisitions/090Acquisitions\\_Infrastructure/010Managing\\_Vendors/Managing\\_C](https://knowledge.exlibrisgroup.com/Alma/Product_Documentation/010Alma_Online_Help_(English)/020Acquisitions/090Acquisitions_Infrastructure/010Managing_Vendors/Managing_COUNTER-Compliant_Usage_Data) [OUNTER-Compliant\\_Usage\\_Data](https://knowledge.exlibrisgroup.com/Alma/Product_Documentation/010Alma_Online_Help_(English)/020Acquisitions/090Acquisitions_Infrastructure/010Managing_Vendors/Managing_COUNTER-Compliant_Usage_Data)
- A SUSHI account will need to be created for each vendor from which your library is harvesting usage statistics.
	- Each report type needs its own SUSHI account, so it's very likely that your library will have multiple SUSHI accounts for a single vendor to accommodate the harvesting of multiple COUNTER report types.

### SUSHI Account Set Up

#### Acquisitions  $\rightarrow$  Vendors Select the desired vendor and navigate to the Usage Data tab in the vendor record

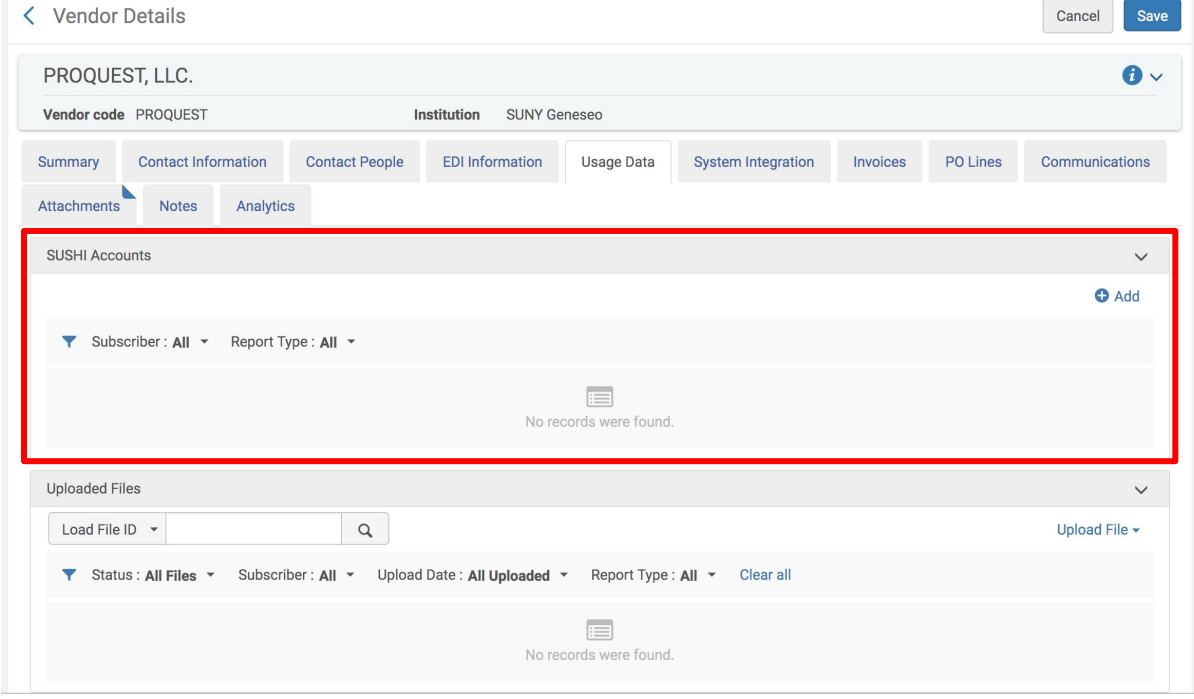

#### Click Add to create a new SUSHI account for the vendor and input the required SUSHI account information.

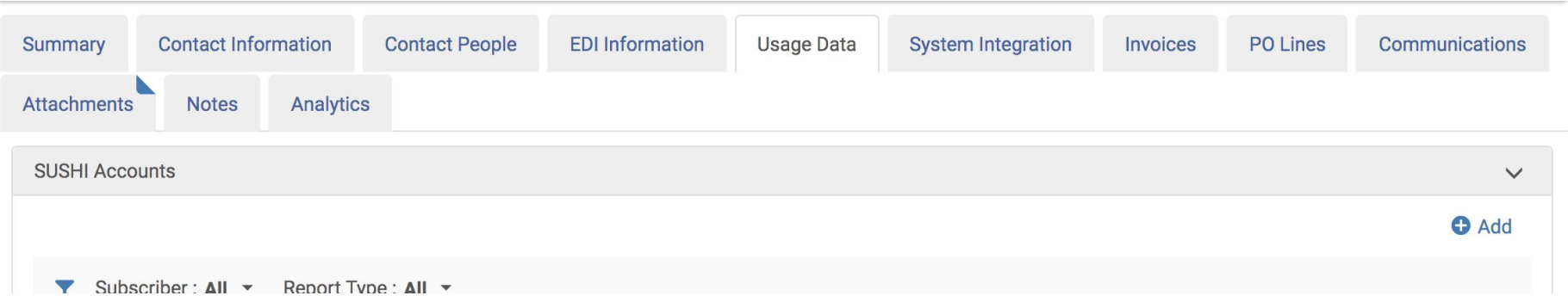

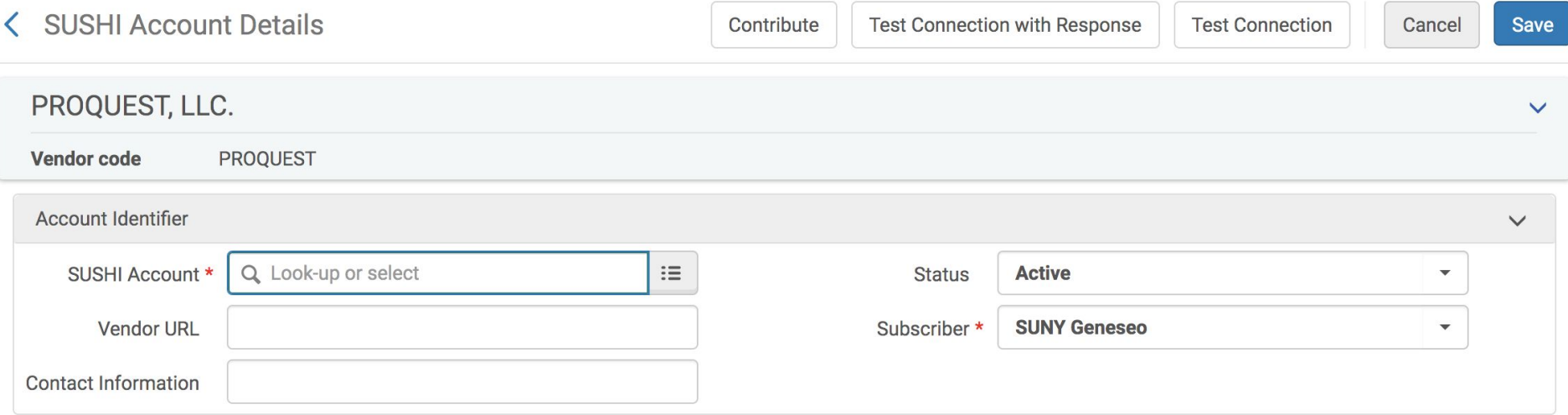

#### SUSHI Account and Vendor URL:

Use the drop-down to select the desired vendor. By using the community list, the Vendor URL will automatically populate. If your desired vendor is not on the list, manually enter the vendor name in the SUSHI Account field and vendor URL in the Vendor URL field. (The vendor URL can be found on the Project COUNTER website by looking under the Registries of Compliance, vendor admin site, or by contacting the vendor directly.)

#### Status: Active

Subscriber: If not automatically populated, this field will have to be configured. The Subscriber is the institution.

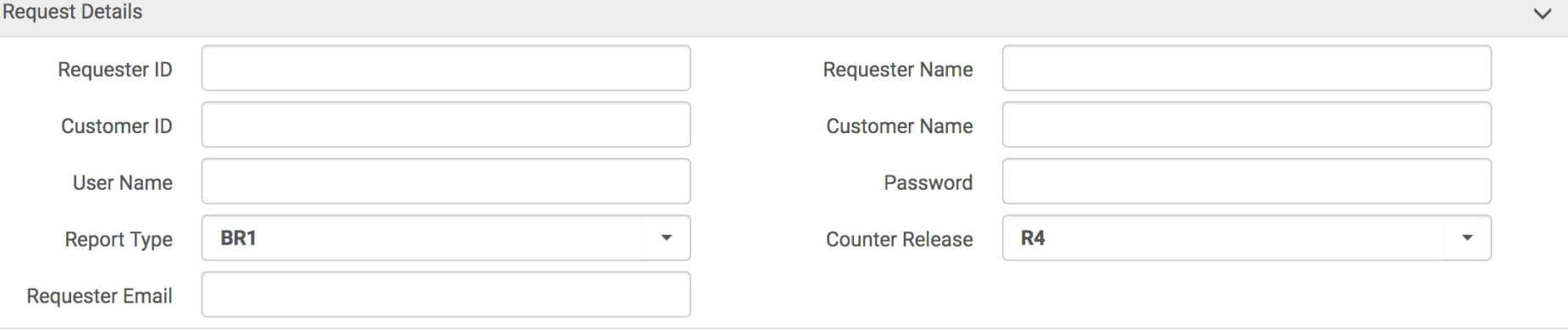

#### Requestor ID, Requestor Name, Customer ID, Customer Name, Username and Password:

These fields are local to the institution and the required information can be requested from the vendor or found on the vendor admin site.

Report Type and COUNTER Release: Select the desired COUNTER report type and release

Requestor Email: Your email or the person responsible for harvesting usage statistics When all the required information is entered, click the Test Connection button to verify a successful set up. Once the connection has been established, click Save.

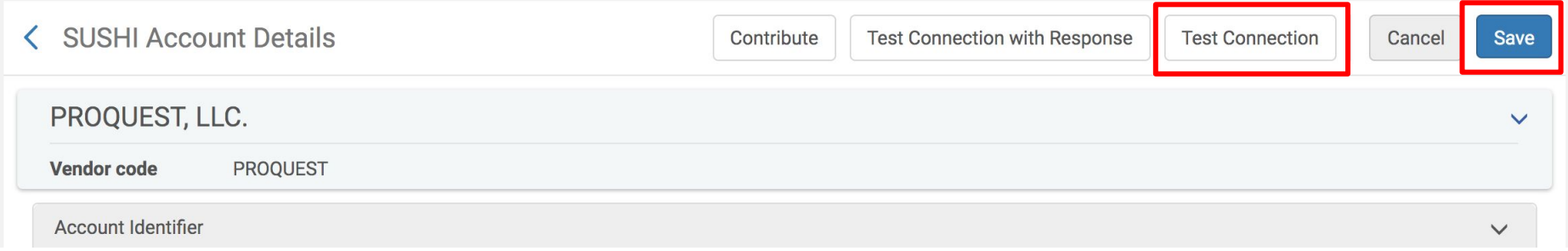

Once the SUSHI account is saved, it will appear in the SUSHI Accounts section of the vendor record. Click Add to create a new SUSHI Account. Use the ellipses to Edit, Duplicate, Harvest Now, or Delete

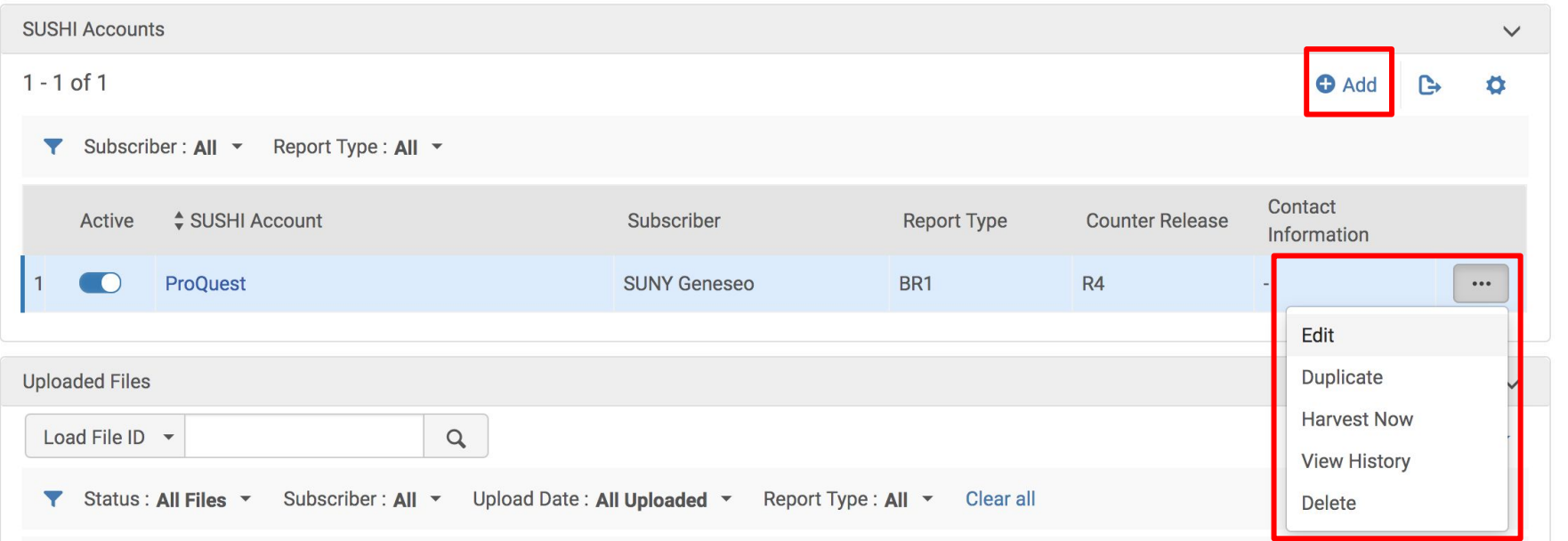

### Quick Overview of Analytics

### Taking a closer look at Analytics

Leveraging Alma Analytics to generate reports and graphs of usage data can save time and effort, as many of us were analyzing our usage data externally from any system in Excel.

#### **Catalog** Hon  $\frac{1}{2}$  Catalog | avorites  $\frac{1}{2}$  Dashboards  $\frac{1}{2}$  |  $\frac{1}{2}$  New  $\frac{1}{2}$  Open  $\frac{1}{2}$  Signed In As NUTH  $\frac{1}{2}$ <sup>3</sup> ▼ @ **a** P a countER reports and acquisitions data acquisitions data  $\sim$  and  $\sim$  and acquisitions data  $\sim$  and  $\sim$  and  $\sim$  and acquisitions data Show Hidden Items (2)  $\vee$ Pe Ra **Folders Type All** ▼ Sort Name A-Z  $\blacktriangledown$ Show More Details My Folders Cost per use alphabetically by title for previous calendar year | Last Modified 7/13/2017 6:59:13 AM | Owner 88 Shared Folders Open | More - $\triangle$   $\triangle$  Alma **Experience of Accounts inches** Five most and least expensive vendors for previous calendar year | Last Modified 1/1/2018 8:50:32 AM | Owner Analytics Usage Tracking 88 Open | More  $\rightarrow$  $\triangleright$  **Benchmark**  $\triangleright$   $\blacksquare$  Consortia Ten most and least expensive titles for previous calendar year | Last Modified 8/14/2016 2:28:05 PM | Owner 88 Cost per Use Open | More -Cost per use via COUNTER reports and acquisitions data Cost per use via COUNTER reports e-inventory and acquisitions data  $\triangleright$   $\blacksquare$  Cost per use via fulfillment data and acquisitions data  $\triangleright$   $\blacksquare$  Course Reserves  $\triangleright$   $\blacksquare$  E-Inventory Electronic Resource Collection Overlap Alma Analytics  $\triangleright$  Events  $\triangleright$  **Fulfillment D** Industry Standard Reports  $\triangleright$   $\blacksquare$  Inventory  $\triangleright$  Them Historical Events  $\triangleright$   $\blacksquare$  Licenses Analytics → Design Analytics  $\triangleright$  Physical Item Usage for Weeding (to be deprecated)  $\triangleright$  **Requests** Subject Area Contents (to be deprecated) Select Catalog in the top right menu $\triangleright$  Titles  $\triangleright$   $\blacksquare$  Usage **D** Usage via Alma Link Resolver **Tasks** Cost per use via COUNTER reports and acquisitions data Expand **E**copy **CA** Open 面 Rename Create Shortcut  $|\mathbf{\hat{T}}|$  Export  $\blacktriangleright$  $\mathscr{D}$  Edit **xxa** Properties **金 Publish** A Permissions **X** Delete **Preview**

### Available Dashboards and Reports

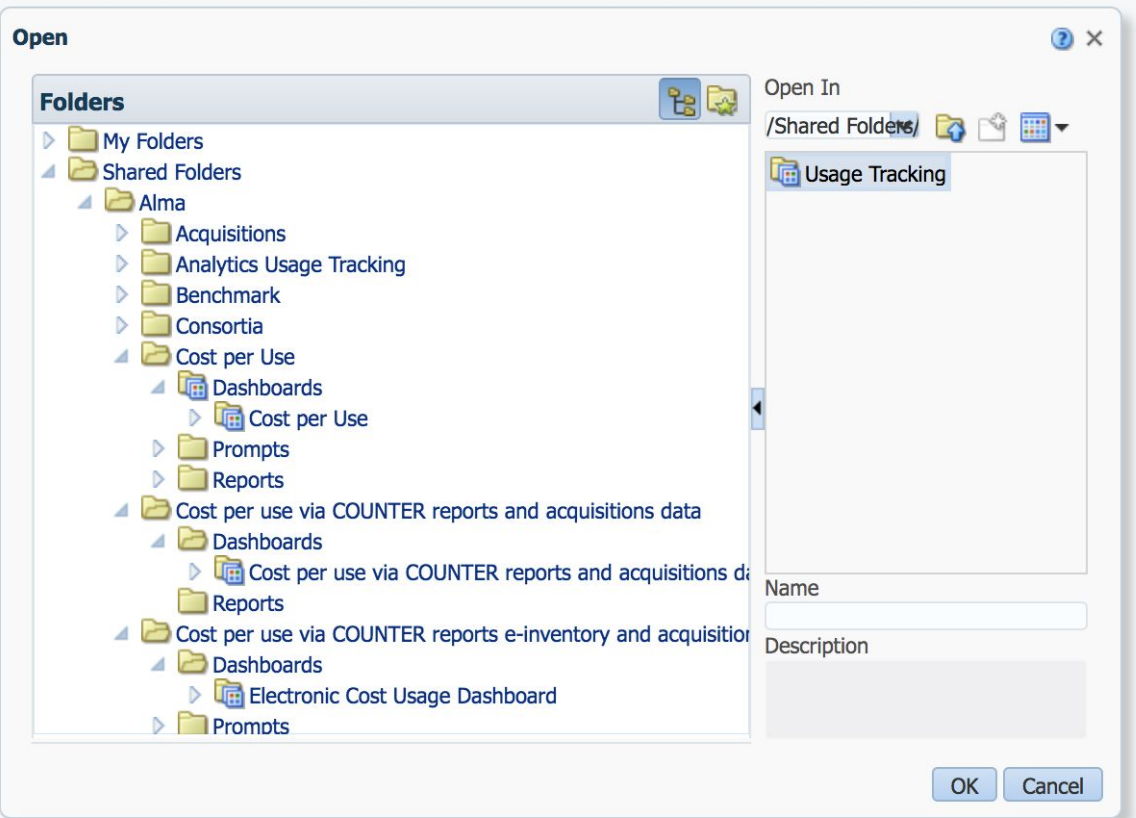

- Cost per Use
- Cost per use via COUNTER reports and acquisitions data
- Cost per use via COUNTER reports e-inventory and acquisitions data (Electronic Cost Usage Dashboard)
- **Electronic Resource Collection** Overlap
	- *this topic will be covered in the April 18 session with Ex Libris*
- Usage via COUNTER reports

Cost per use via COUNTER reports e-inventory and acquisitions data:

- Continuous
- Dewey Subjects
- **Electronic collections**
- **Funds**
- **LC Subjects**
- **Match Points**
- One-time
- **Platform**
- **Resource Types**
- **Title details**
- **Titles**
- Titles with multiple portfolios
- Usage by title per electronic collection
- Usage types
- **Vendors**

Cost per use via COUNTER reports and acquisitions data:

- Cost per use alphabetically by title for previous calendar year
- Five most and least expensive vendors for previous calendar year
- Ten most and least expensive vendors for previous calendar year

#### E-Inventory

- Available electronic resources
- Classifications
- Newly activated portfolios and collections
- **Packages**

Electronic Resource Collection Overlap

- Active portfolios in multiple collections
- Active portfolios in multiple collections with prompt for number of collections

#### Out of the Box Reports from Alma Analytics

- To use one of these out of the box reports, you'll need to first copy the report from the shared folder and paste it into your local institutional folder. (Screenshot on next slide)
- If we open some of these reports, the report will generate no results as we do not have acquisitions or COUNTER reports for the previous calendar year. (Screenshot below)

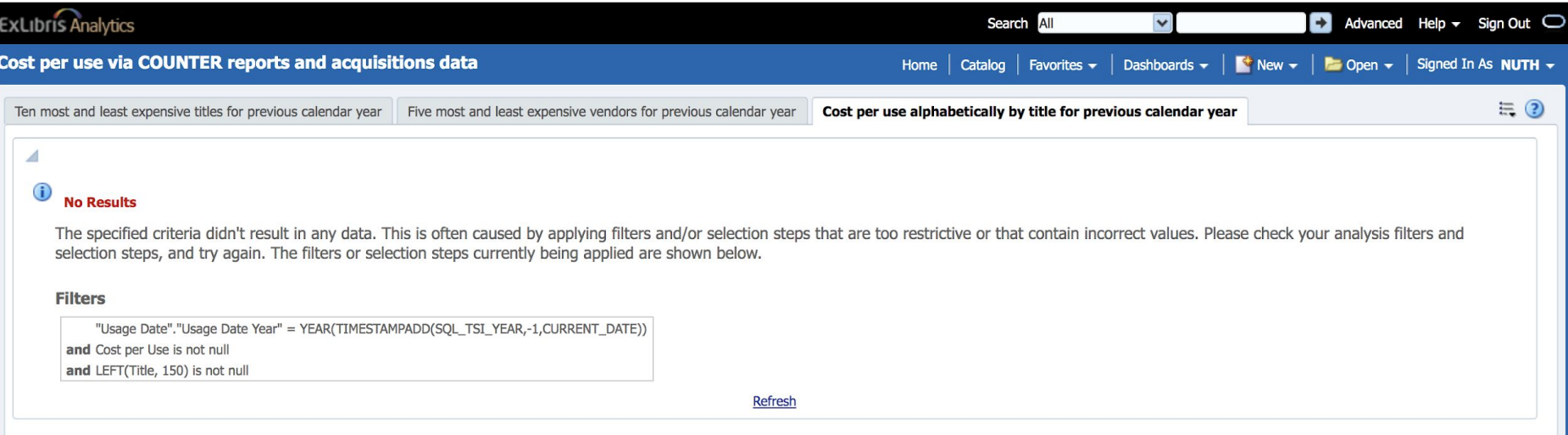

#### Copy the report from the Shared Alma folder to your local institutional folder: Select More  $\rightarrow$  Copy

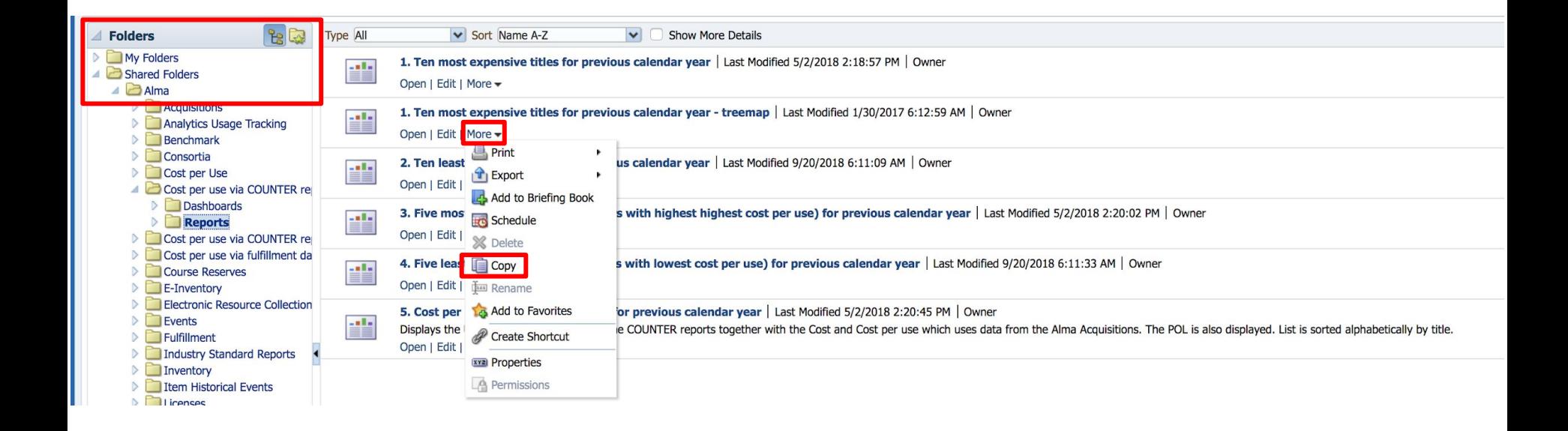

#### ■ 10cation /Shared Folders/SUNY Geneseo 01SUNY\_GEN Type All **BB** V Sort Name A-Z **Folders**  $\vee$ **Show More Details** Reports Dashboards | Last Modified 10/11/2018 10:08:54 AM | Owner exlobi Cost per use via COUNTER re  $\triangleright$ Expand | More + Cost per use via fulfillment da Ð D Course Reserves Prompts | Last Modified 10/11/2018 10:08:54 AM | Owner exlobi E-Inventory Expand | More -**Electronic Resource Collection T**Events Reports | Last Modified 10/11/2018 10:08:54 AM | Owner exlobi Fulfillment Expand | More + Industry Standard Reports **RSS** Inventory X Delete **Item Historical Events Licenses** Copy Physical Item Usage for Weed **Fill Paste Requests** Subject Area Contents (to be Rename Titles Create Shortcut Usage Usage via Alma Link Resolver **xxa** Properties Usage via COUNTER reports Permissions **Users** Vendor analysis - physical one **Widgets** Community Components

Open your local institutional folder's reports, and Select More and Paste to paste a copy of the shared folder report into your local folder.

**Catalog** 

**Tileganto** 

**ALL TRISKS** 

Expand

X Delete

**E** Copy

**Paste** 

**RSS** 

SUNY Geneseo 01SUNY GEN

Tim Rename

**xva** Properties

**A** Permissions

Create Shortcut

SUNY Geneseo 01SUNY\_GEN

#### $\blacksquare$  New  $\blacksquare$   $\blacksquare$  Open  $\blacktriangleright$  Signed In As **Analysis and Interactive Reporting** Ë **Analysis** Dashboard Filter [ab] Dashboard Prompt Condition **Mobile Application**  $\mathsf{e}$ **He** Mobile App **Published Reporting** Report **Report Job** B Data Model Style Template Sub Template **Actionable Intelligence Agent CA** Action **Performance Management** Scorecard **KPI KPI** Watchlist **Marketing** Seament **På Seament Tree** List Format

### Create a New Dashboard

 $New \rightarrow Dashboard$ Enter Name and Description Select desired Location (local institutional folder) Content: add now or later Click Ok

*Creating a New Dashboard, Ex Libris* [https://knowledge.exlibrisgroup.com/Alma/Product\\_Documentation/010Alma\\_Online\\_Help\\_\(English\)/080](https://knowledge.exlibrisgroup.com/Alma/Product_Documentation/010Alma_Online_Help_(English)/080Analytics/010Introduction/The_Basics_of_Working_with_Analytics/060Creating_a_Dashboard) [Analytics/010Introduction/The\\_Basics\\_of\\_Working\\_with\\_Analytics/060Creating\\_a\\_Dashboard](https://knowledge.exlibrisgroup.com/Alma/Product_Documentation/010Alma_Online_Help_(English)/080Analytics/010Introduction/The_Basics_of_Working_with_Analytics/060Creating_a_Dashboard)

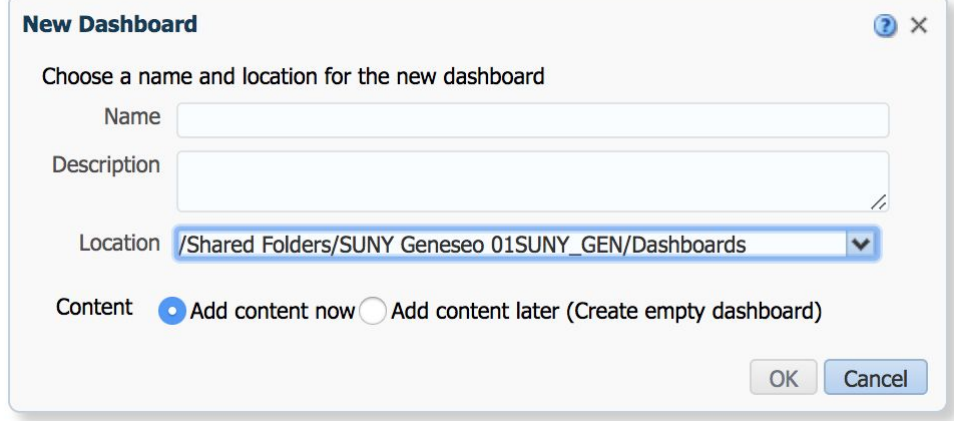

### If you selected Add Content Now...

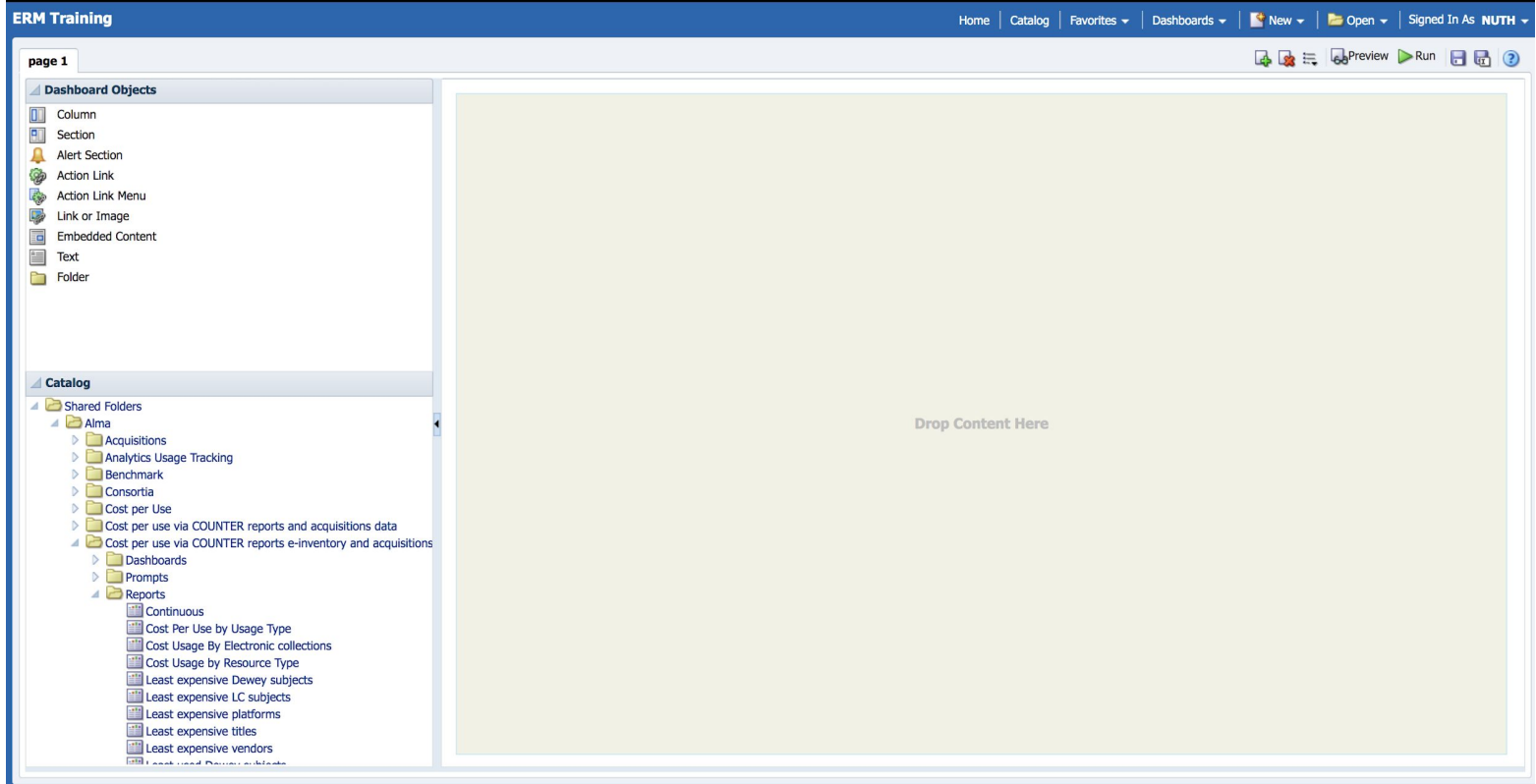

### Reports from the Catalog can be dragged and dropped into the new dashboard:

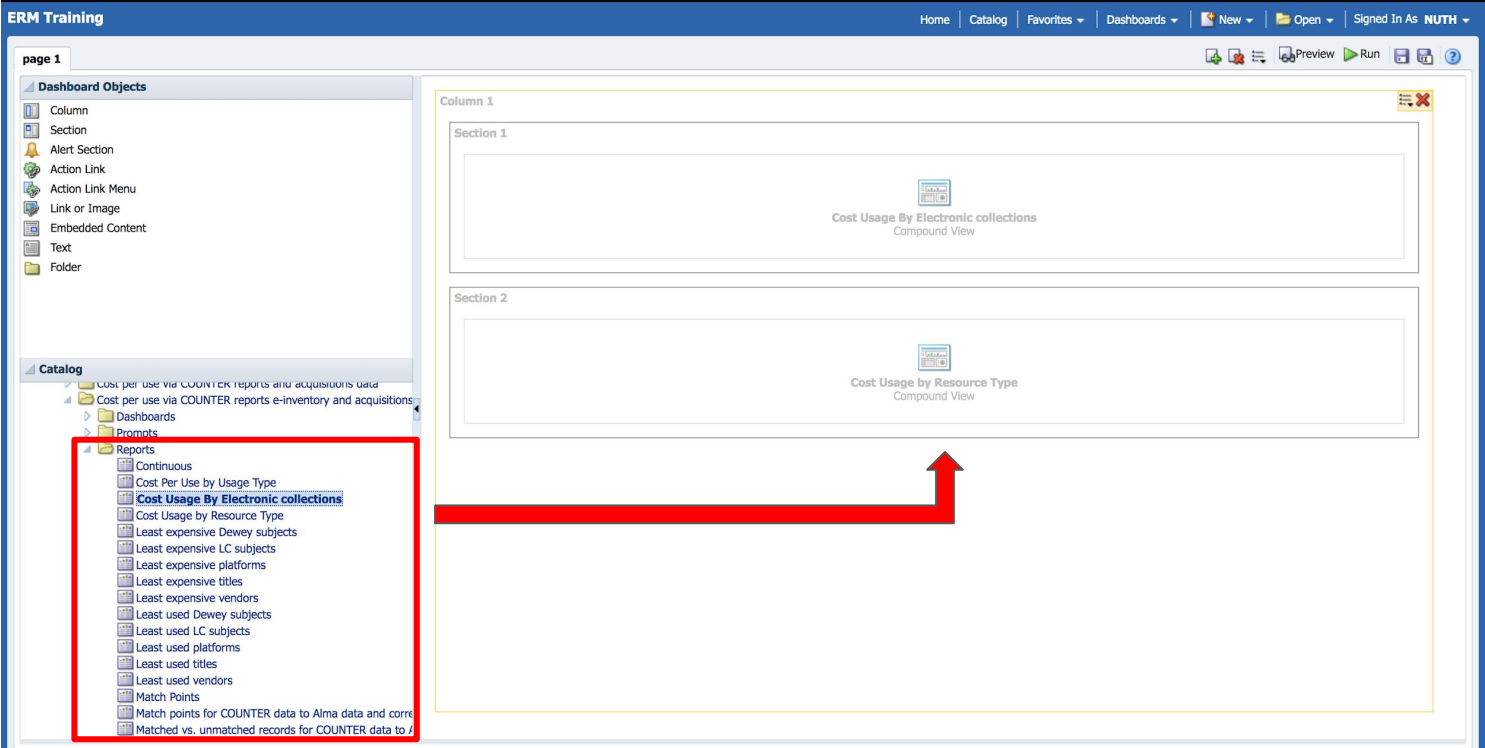

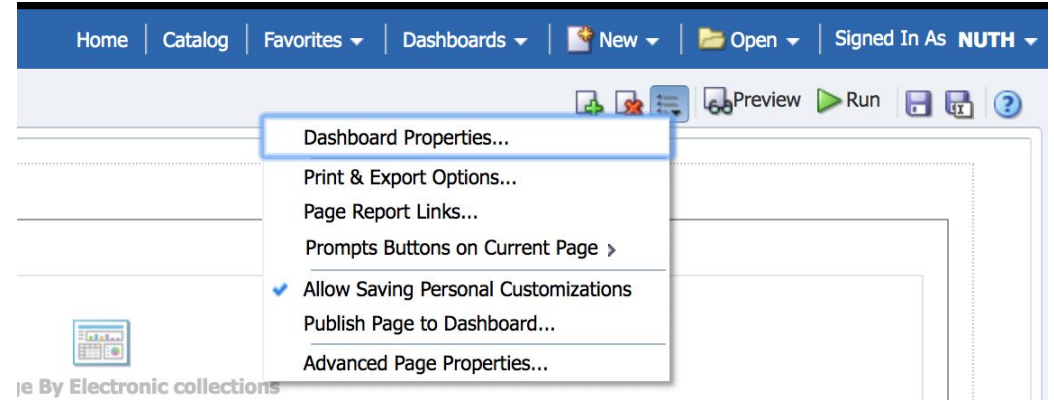

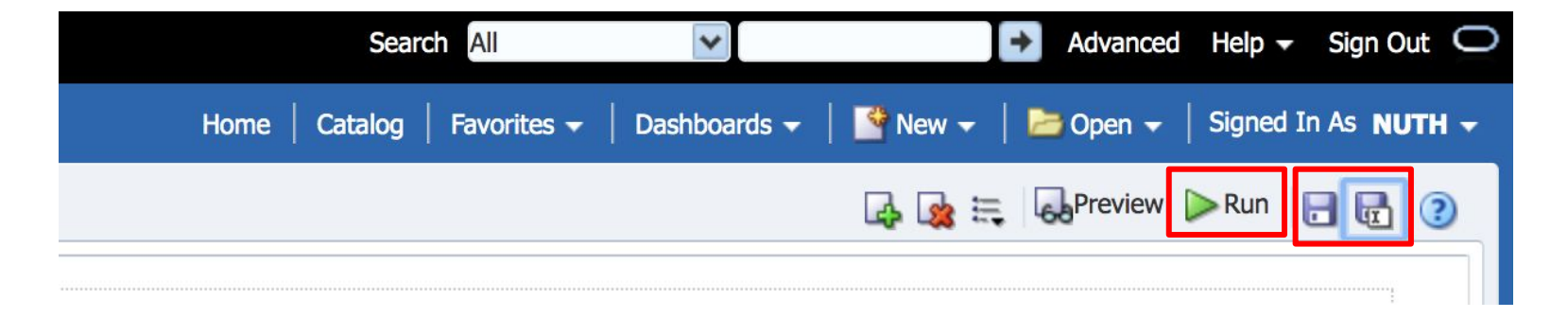

### Create a New Report

New  $\rightarrow$  Analysis and Interactive Report  $\rightarrow$  Analysis

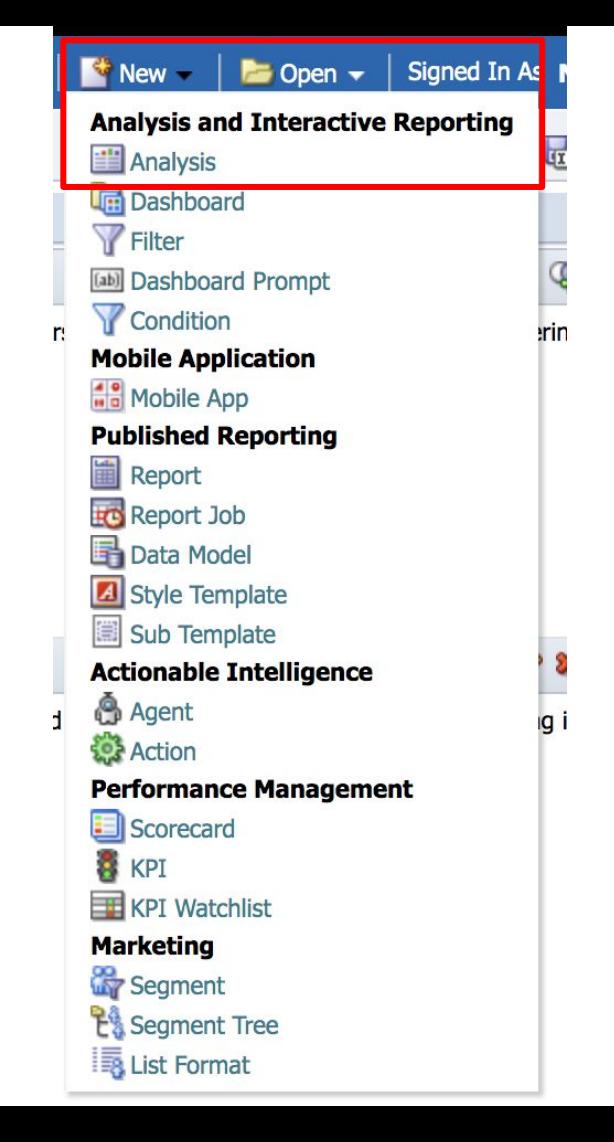

### Select Subject Area (Usage Data)

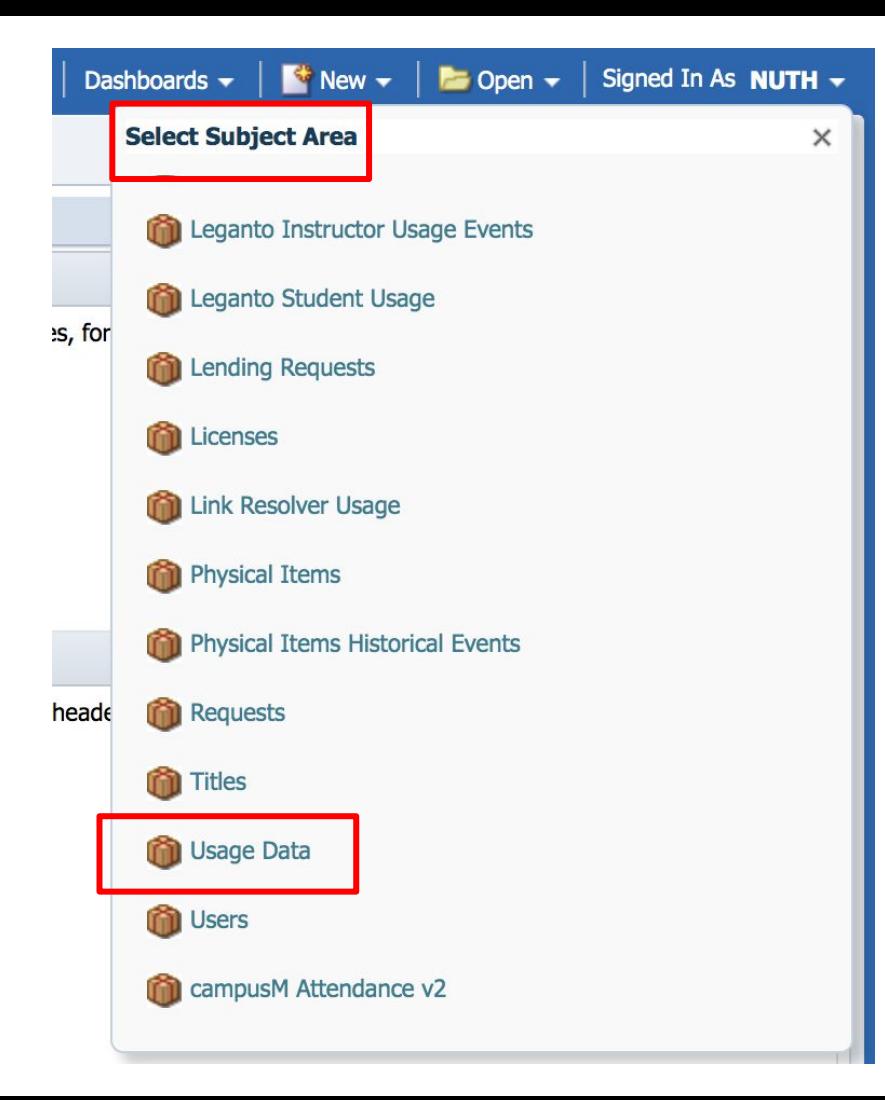

### Drag and drop Criteria from the Subject Areas into the Analysis

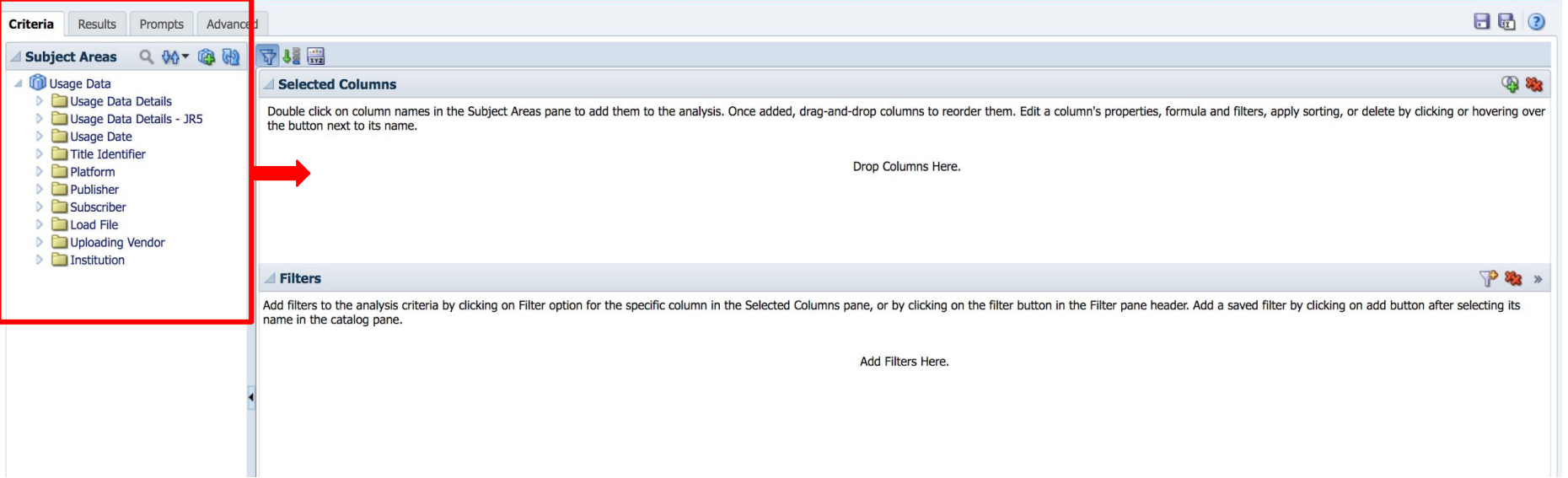

### Drag and drop the selected criteria into the desired column order

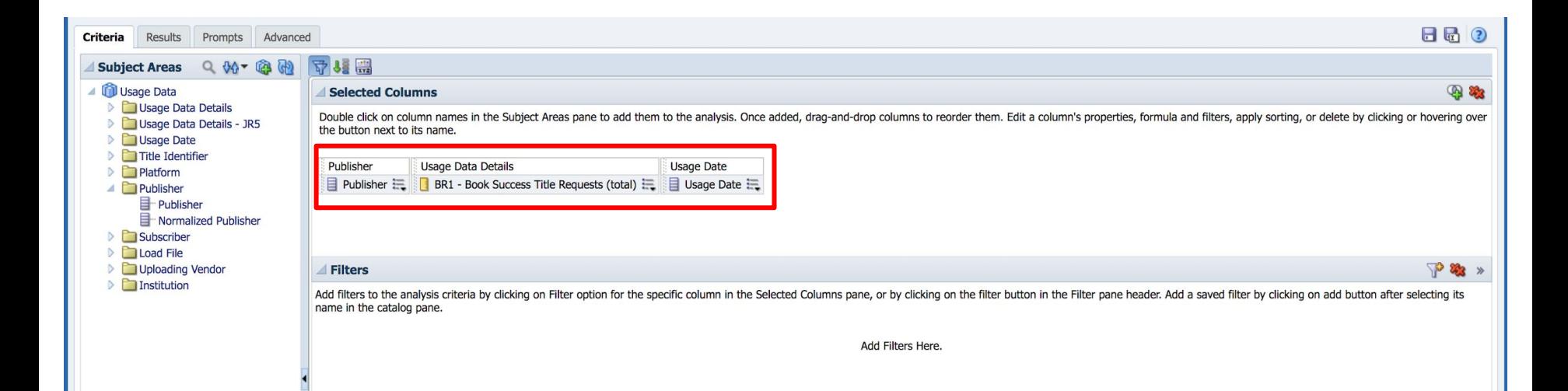

### Apply filters to each criteria as needed:

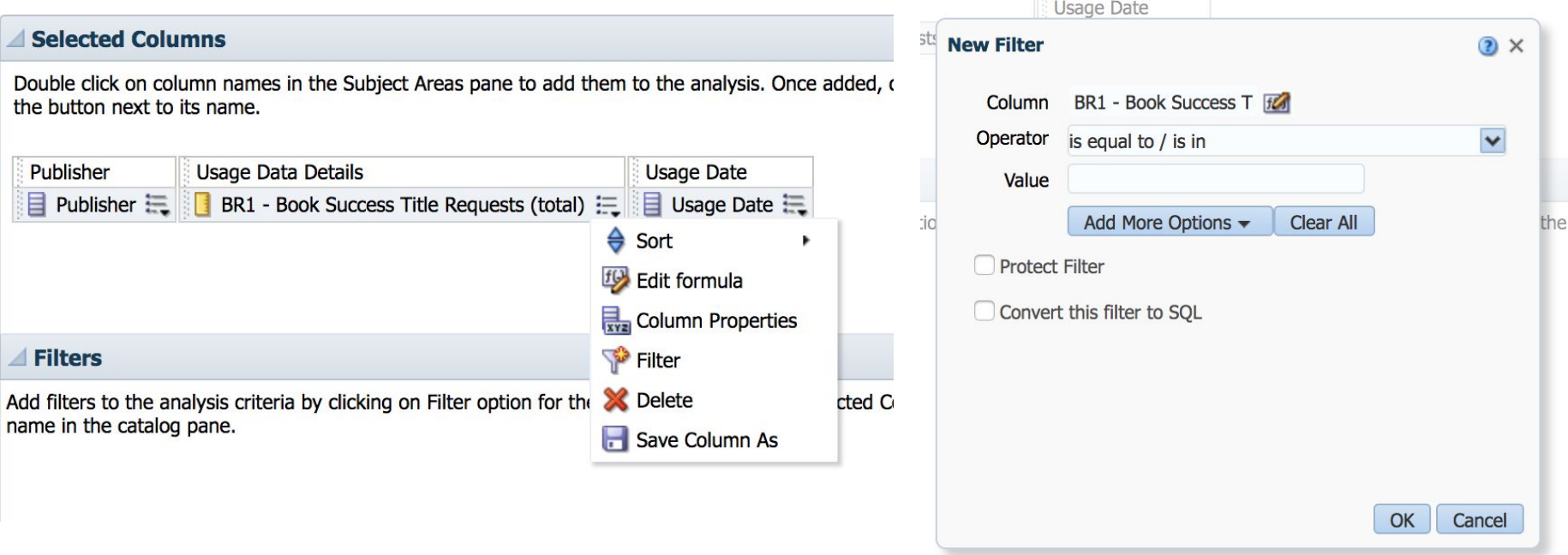

When finished building the new analysis, click Save As and be sure to save the analysis in the local, institutional folder and new dashboard.

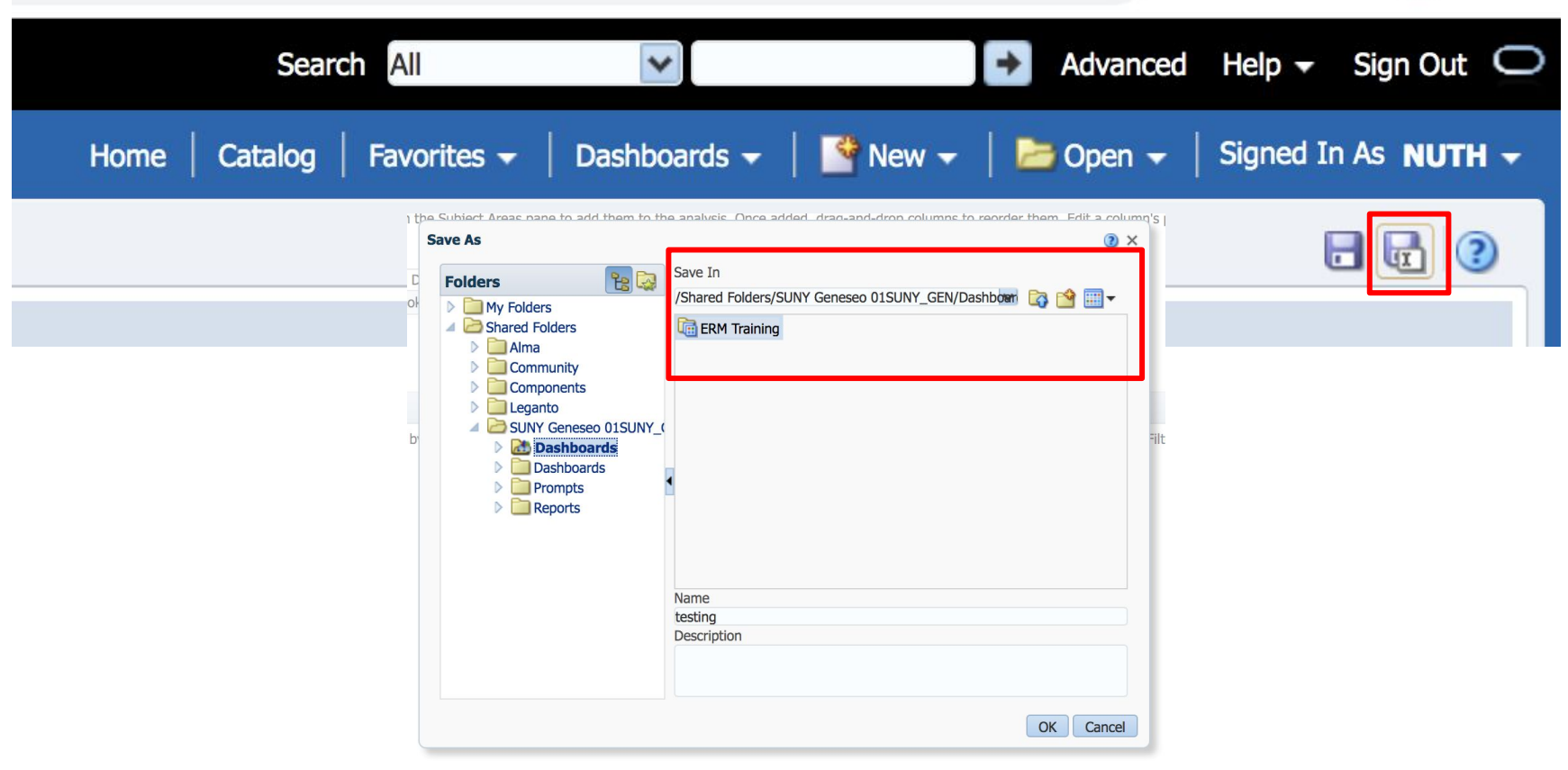

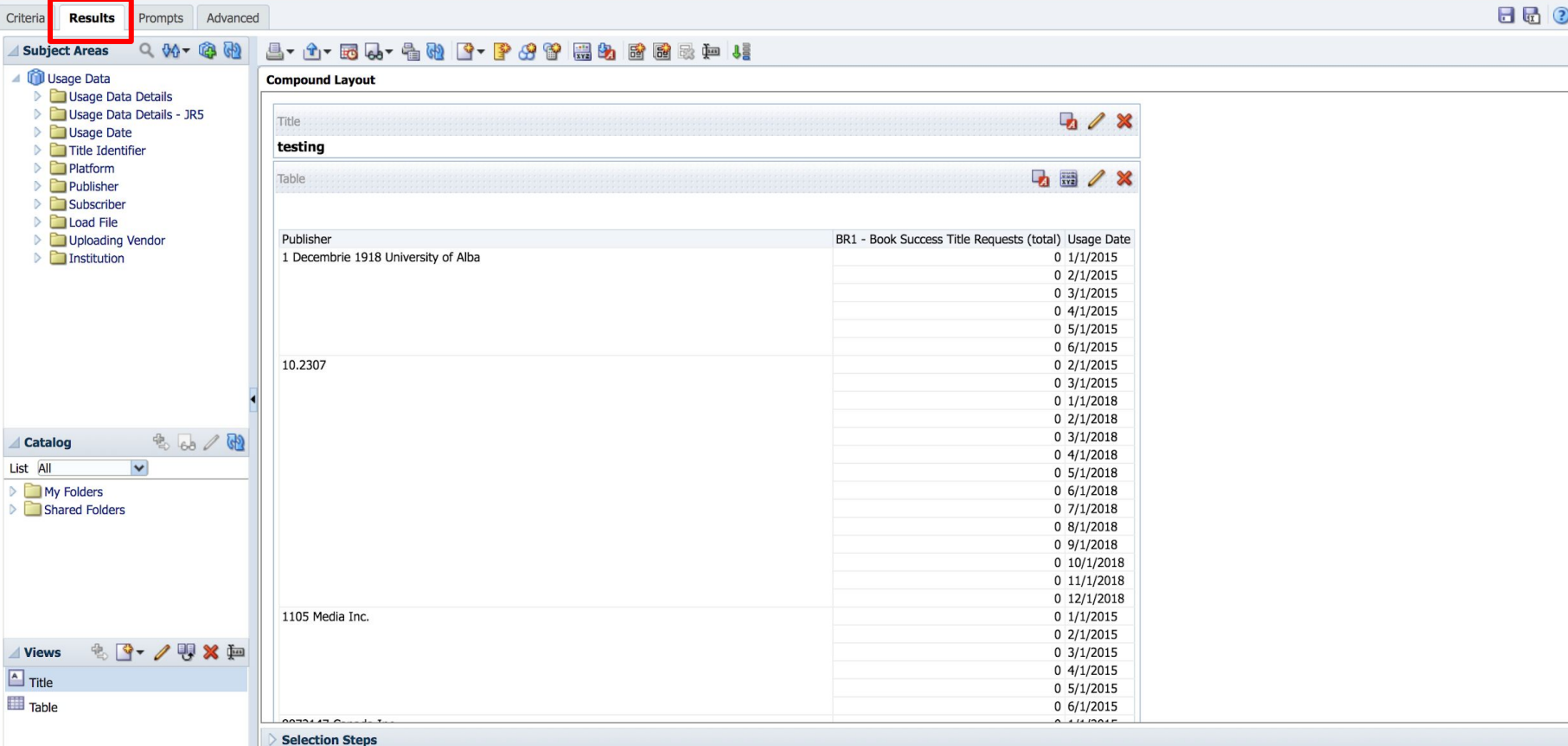

After saving the analysis, click on the Results tab to view results.

### Results can be printed, exported, or saved

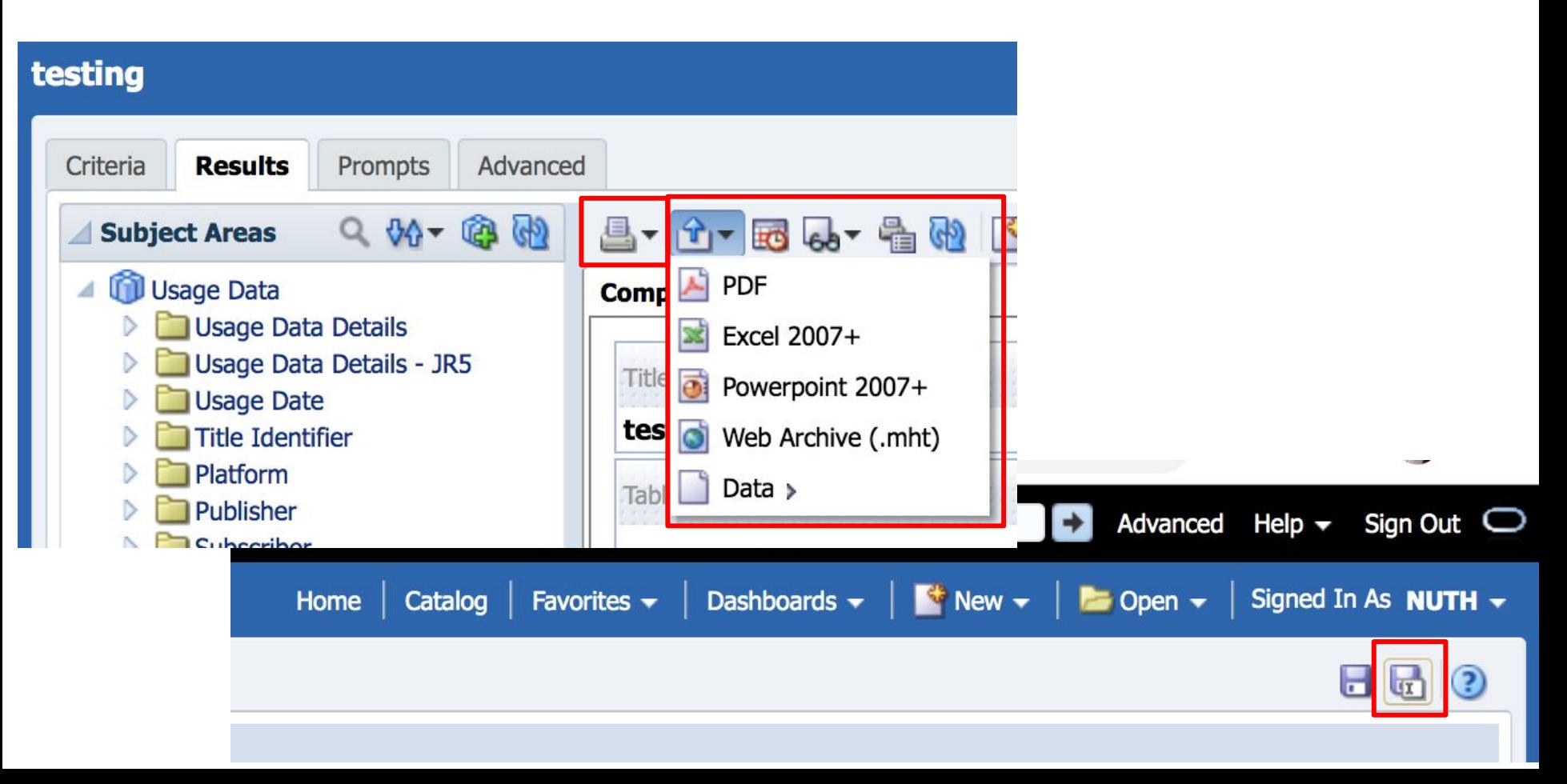

### Relevant Ex Libris Documentation for Analytics

*Running Analytics Reports and Displaying Them in Alma* [https://knowledge.exlibrisgroup.com/Alma/Product\\_Documentation/010Alma\\_Online\\_Help\\_\(English\)/080Analytics/040Sch](https://knowledge.exlibrisgroup.com/Alma/Product_Documentation/010Alma_Online_Help_(English)/080Analytics/040Scheduling) [eduling](https://knowledge.exlibrisgroup.com/Alma/Product_Documentation/010Alma_Online_Help_(English)/080Analytics/040Scheduling)

*Creating a Dashboard*

[https://knowledge.exlibrisgroup.com/Alma/Product\\_Documentation/010Alma\\_Online\\_Help\\_\(English\)/080Analytics/010Intr](https://knowledge.exlibrisgroup.com/Alma/Product_Documentation/010Alma_Online_Help_(English)/080Analytics/010Introduction/The_Basics_of_Working_with_Analytics/060Creating_a_Dashboard) [oduction/The\\_Basics\\_of\\_Working\\_with\\_Analytics/060Creating\\_a\\_Dashboard](https://knowledge.exlibrisgroup.com/Alma/Product_Documentation/010Alma_Online_Help_(English)/080Analytics/010Introduction/The_Basics_of_Working_with_Analytics/060Creating_a_Dashboard)

*Creating a New Report* [https://knowledge.exlibrisgroup.com/Alma/Product\\_Documentation/010Alma\\_Online\\_Help\\_\(English\)/080Analytics/010Intr](https://knowledge.exlibrisgroup.com/Alma/Product_Documentation/010Alma_Online_Help_(English)/080Analytics/010Introduction/The_Basics_of_Working_with_Analytics/050Creating_a_New_Report) [oduction/The\\_Basics\\_of\\_Working\\_with\\_Analytics/050Creating\\_a\\_New\\_Report](https://knowledge.exlibrisgroup.com/Alma/Product_Documentation/010Alma_Online_Help_(English)/080Analytics/010Introduction/The_Basics_of_Working_with_Analytics/050Creating_a_New_Report)

*Usage Data*

[https://knowledge.exlibrisgroup.com/Alma/Product\\_Documentation/010Alma\\_Online\\_Help\\_\(English\)/080Analytics/Alma\\_Analytics\\_Sub](https://knowledge.exlibrisgroup.com/Alma/Product_Documentation/010Alma_Online_Help_(English)/080Analytics/Alma_Analytics_Subject_Areas/Usage_Data) ject Areas/Usage Data

*Managing COUNTER-Compliant Usage Data* [https://knowledge.exlibrisgroup.com/Alma/Product\\_Documentation/010Alma\\_Online\\_Help\\_\(English\)/020Acquisitions/090Acquisitions\\_I](https://knowledge.exlibrisgroup.com/Alma/Product_Documentation/010Alma_Online_Help_(English)/020Acquisitions/090Acquisitions_Infrastructure/010Managing_Vendors/Managing_COUNTER-Compliant_Usage_Data) [nfrastructure/010Managing\\_Vendors/Managing\\_COUNTER-Compliant\\_Usage\\_Data](https://knowledge.exlibrisgroup.com/Alma/Product_Documentation/010Alma_Online_Help_(English)/020Acquisitions/090Acquisitions_Infrastructure/010Managing_Vendors/Managing_COUNTER-Compliant_Usage_Data)